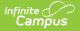

## **Student Hall Pass Lookup**

Last Modified on 04/24/2024 11:30 am CDT

The Scanning toolset is part of the Campus Workflow Suite.

#### Create New Hall Pass | Add Time | End Hall Pass

Tool Search: Student Hall Pass Lookup

The Student Hall Pass Lookup allows administrators to create a current hall pass, add additional time to a current hall pass, or end a hall pass. This can be accessed by clicking on a student's tile or using the search within the Hall Monitor Grid. Any comments made in the Teacher Hall Pass View will appear.

| Student Hall Pass Lookup ☆       Attendance Office > Scanning > Student Hall Pass Lookup         Crown, Stacie E:       Student #: 109392         Graduation       Attendance Office > Scanning > Student Hall Pass Lookup |                                                        |                                                                                |                                                                                                    |                                                                               |   |
|----------------------------------------------------------------------------------------------------|--------------------------------------------------------|--------------------------------------------------------------------------------|----------------------------------------------------------------------------------------------------|-------------------------------------------------------------------------------|---|
|                                                                                                    | Stacie Crown<br>Grade<br>10<br>Time Issued<br>11:32 AM | Destination<br>Help Desk (from Demo Administrator)<br>Time Remaining<br>4m 46s | Current Class<br>English 10<br>10:40 AM - 11:35 AM<br>Next Class<br>Computer Science<br>11:40 AM - 1:00 PM | Lifellearn, Pete<br><b>Room:</b> 1176<br>Harbour, Reggie<br><b>Room:</b> 1018 |   |
| Create New Hall Pass                                                                                                    | •                                                      | Add Time 5 minute(s)                                                           | End Hall Pass<br>End current hall pass to Help Desk                                                        |                                                                               | • |
|                                                                                                    |                                                        |                                                                                |                                                                                                    |                                                                               |   |
| Return to Grid                                                                                                    |                                                        |                                                                                |                                                                                                    |                                                                               |   |

Read - Allows the user to view Student Hall Pass Lookup.
Write - Allows the user to add time to hall passes.
Add - Allows the user to create hall passes.
Delete - Allows the user to end hall passes.

For more information about Tool Rights and how they function, see the Tool Rights article.

### **Create New Hall Pass**

1. Click on the student's tile or the Search Button in the Hall Monitor Grid to find the student.

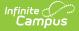

- 2. Click the drop-down under Create New Hall Pass.
- 3. Select the location for the new hall pass.
- 4. Click the checkmark button next to the drop-down. The Time Issued, Destination, and Time Remaining will update according to the newly issued hall pass.

# **Add Time**

- 1. Click on the student's tile within the Hall Monitor Grid.
- 2. Click the drop-down under Add Time.
- 3. Enter the amount of time that will be given to the student.
- 4. Click the checkmark button next to the drop-down. The Time Remaining will update according to the newly issued hall pass.

#### **End Hall Pass**

- 1. Click on the student's tile within the Hall Monitor Grid.
- 2. Click the checkmark under End Hall Pass. The hall pass will immediately end.